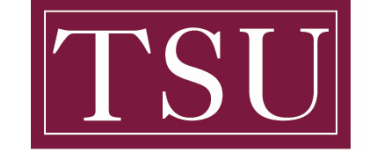

**TEXAS SOUTHERN UNIVERSITY** 

Office of Information Technology

## **Testing Audio Before Zoom Meetings**

#### **IOS Users**

### **Joining with device audio in a meeting**

**Step 1:** If this is the first Zoom meeting that you've joined, you will be asked to give access to your microphone.

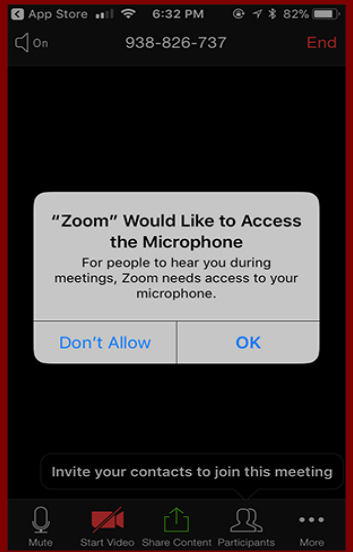

**Step 2:** When you join the meeting, you will be prompted to join the audio.

**Step 3:** You will have the following audio options:

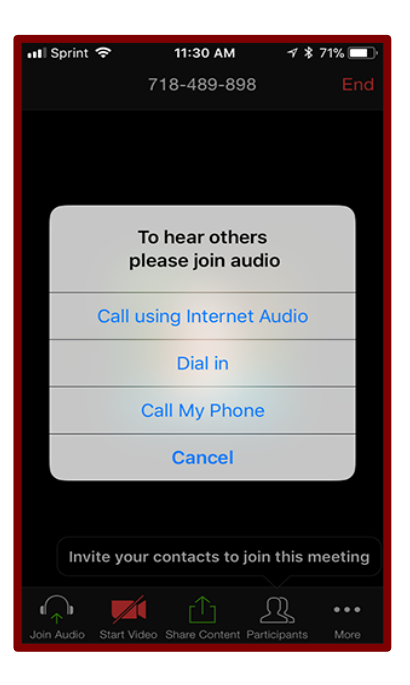

TSU - Office of Information Technology-Testing\_Audio\_Before\_Zoom\_Meetings\_IOS

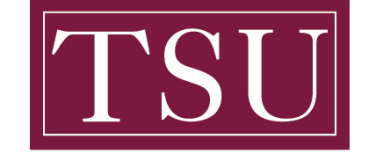

**TEXAS SOUTHERN UNIVERSITY** 

Office of Information Technology

## **Testing Audio Before Zoom Meetings**

- **Call using Internet Audio**: Connects audio through the internet
- **Dial in**: Provides options to dial into the Zoom Meeting via telephone
- **Call My Phone**: Calls your phone to join the meeting.

**Step 4:** If you choose **Cancel**, you can open the prompt again by tapping **Join Audio**.

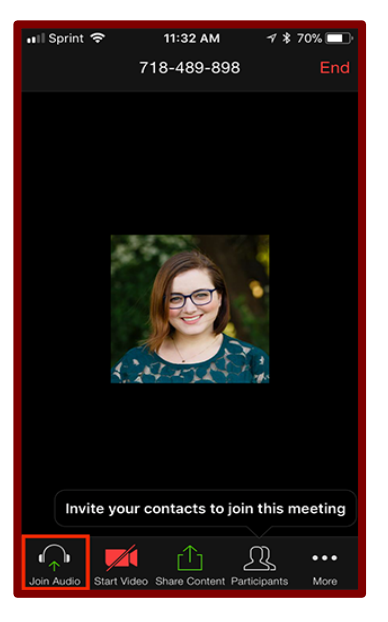

**Step 5:** Once connected, you will see the microphone icon to mute and unmute in the bottom lefthand corner.

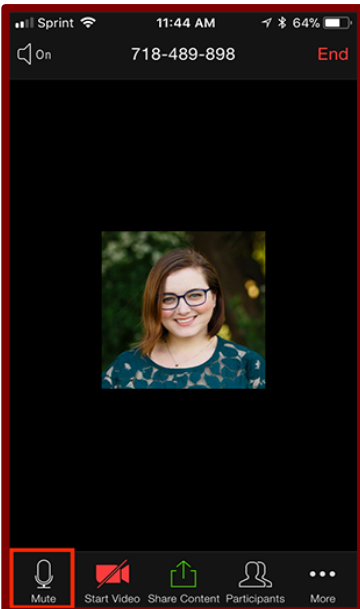

TSU - Office of Information Technology-Testing\_Audio\_Before\_Zoom\_Meetings\_IOS

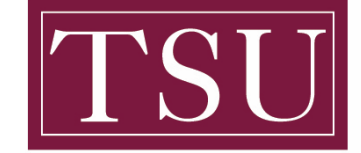

TEXAS SOUTHERN UNIVERSITY

Office of Information Technology

# **Testing Audio Before Zoom Meetings**

**Step 6:** If you need to join the audio with a different method, you can disconnect audio by tapping **More** and then **Disconnect Audio**.

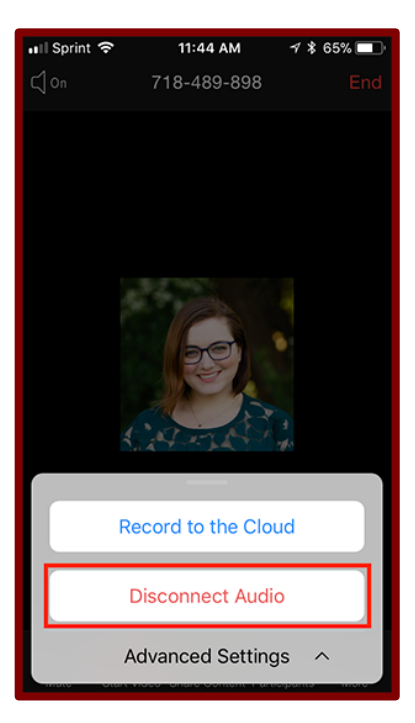

TSU - Office of Information Technology-Testing\_Audio\_Before\_Zoom\_Meetings\_IOS